# Write Config Guide – 4Ch-Mux, DVB-SC-Mod 2/4TS

This manual explains the configuration udpate process for the following boards:

- 4 Transport Stream Multiplexer
- 2 Transport Stream Modulator DVB-S/C
- 4 Transport Stream Modulator DVB-S/C

**Before** updating your configuration:<br>Please take some time to read and un

Please take some time to read and understand the whole manual.

## **1. Required Hardware**

- Windows-PC (Windows 2000, Windows XP, Windows Vista, Windows 7)
- Power supply 8-24V=/500mA
- serial Port on your PC (USB ports may not work properly)
- RS232 adaptor 10 pin to SUB-D

## **2. Software Installation**

Extract the supplied ZIP-File into a directory of your choice, e.g. *C:\DATVFwTool*

## **3. Hardware Setup**

Connect the board you want to config (the target) to your power supply (8–24 V=/500 mA). Set the mode jumper to "run" (see appendix for magnified pictures of the right setting for your board). Connect the target board to your PC's serial port using the 10 pin to SUB-D adaptor.

#### **a) 4Ch Mux:**

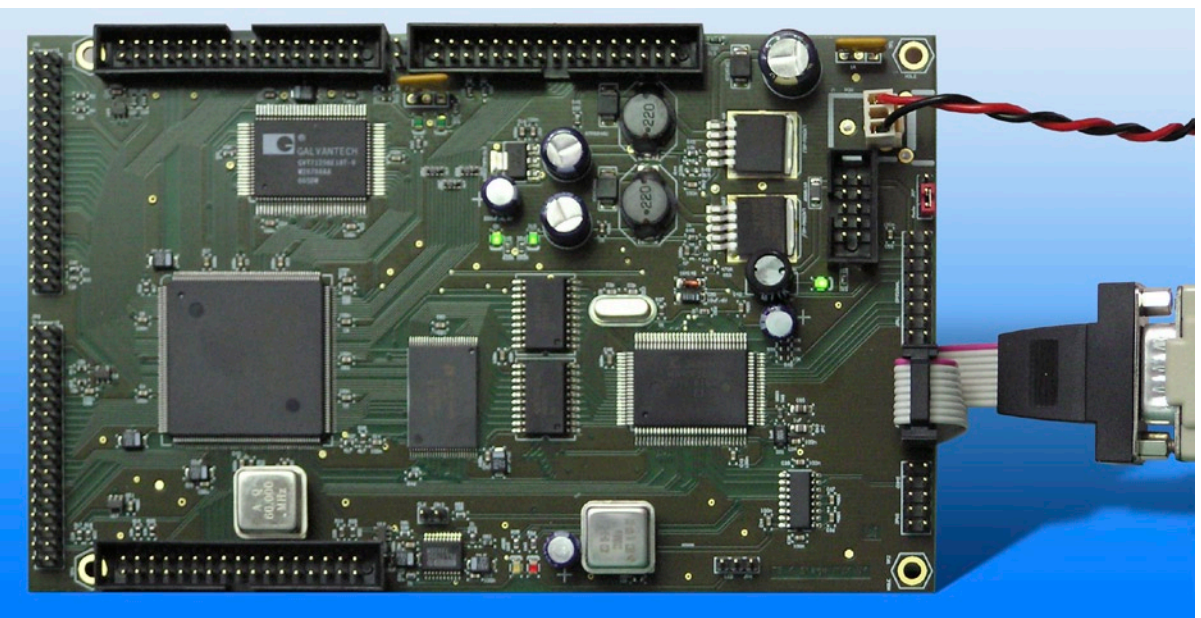

# Write Config Guide – 4Ch-Mux, DVB-SC-Mod 2/4TS

## **b) DVB-SC-Mod 2TS:**

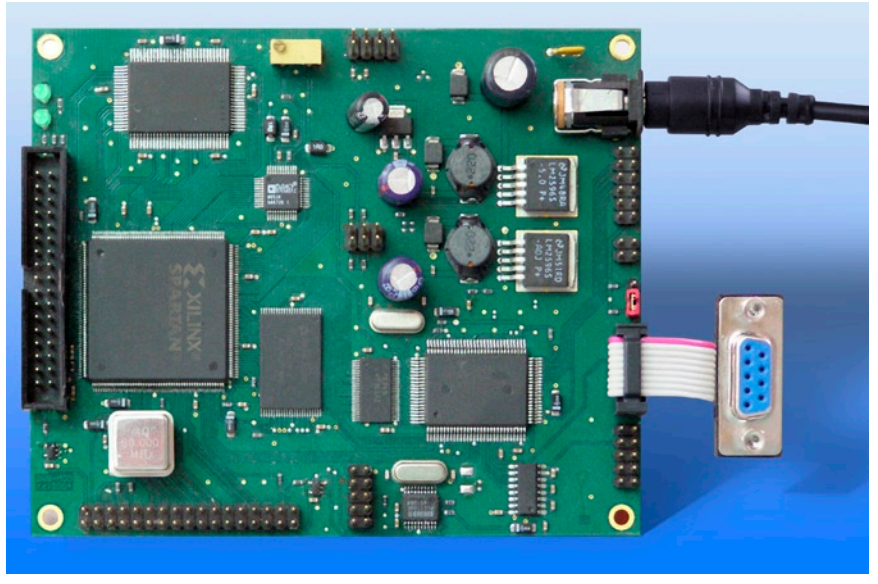

**c) DVB-SC-Mod 4TS V2**

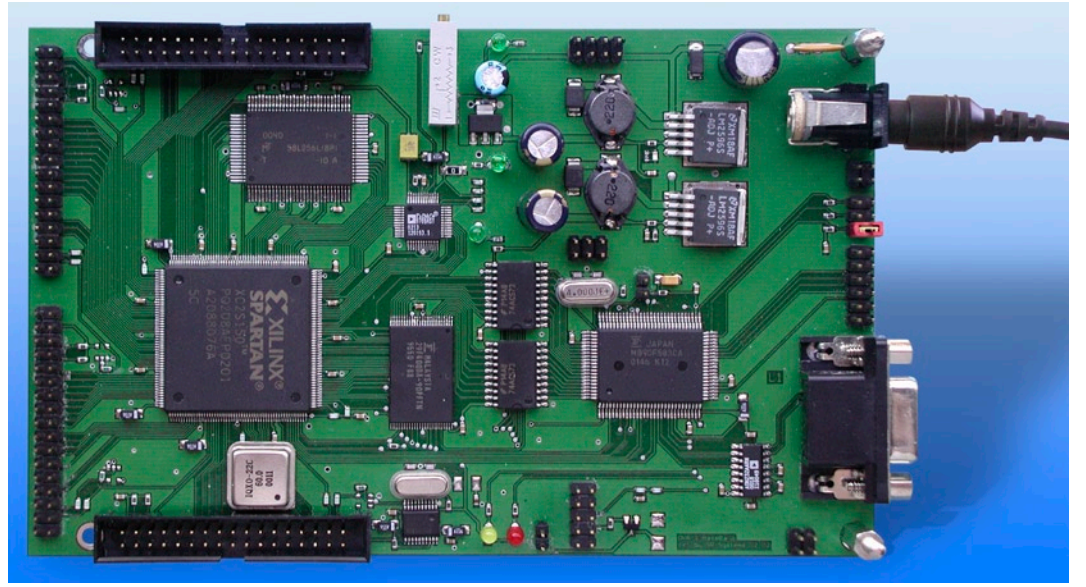

**d) DVB-SC-Mod 4TS V3**

![](_page_1_Picture_6.jpeg)

## **4. Configuration Update Process**

- 1. Disconnect the target board from power supply.
- 2. Connect the target board to yur PC's serial port.
- 3. Set the mode jumper to "run".
- 4. Start a command console (Start Menu > Programs > Accessories > Command Prompt) and change to the directory where you have chosen to extract the ZIP file.

![](_page_2_Picture_6.jpeg)

- 5. Connect the target board to power supply and wait for 10 seconds.
- 6. Execute the command "DATVFwTool -d / dev/comX -c configfile.txt -U" where 'X' stands for the serial port you are using (COM1 is used in the example), configfile.txt is the file with the configuration (relative path to DATVFwTool.exe):

 The configuration process should look like in the picture to the right ("The target's configuration was fully rewritten from the config file.")

 7. If you get error messages instead, please continue

![](_page_2_Picture_156.jpeg)

with step  $1 -$  with using the option  $-W$  instead of  $-W$ . The  $-W$ -Option forces a complete writing of the configuration, this might fix the problem. If this doesn't work either, you have to re-write the firmware, see the *Firmware Update Guide* for instructions.

8. If the configuration was written successfully, the board will be restarted automatically.

You can use *DATVFwTool* for checking the success of writing the configuration. By executing "DATVFwTool -d /dev/comX -c configfile.txt -C", *DATVFwTool* compares the configuration of the board with the given configuration file.

## 5. Appendix

#### a) Connector Pinouts

![](_page_3_Picture_42.jpeg)

![](_page_3_Figure_4.jpeg)

#### b) Jumper Settings for the Different Board Versions

The images below show the mode jumper in the "run" setting for all different board versions:

![](_page_3_Picture_7.jpeg)

#### **DVB-SC-Mod 2TS**

![](_page_3_Picture_9.jpeg)

# Write Config Guide – 4Ch-Mux, DVB-SC-Mod 2/4TS

#### **DVB-SC-Mod 4TS V2 DVB-SC-Mod 4TS V3**

![](_page_4_Picture_2.jpeg)

![](_page_4_Figure_4.jpeg)

#### **Errata/corrections:**

17.12.2009 Release v1.0 en

The information in this manual was compiled with high care and to our best knowledge; nevertheless there might be some errors left in this document. We do not take legal or any other responsibility for the correctness of any information.

This doument is protected by copyright law. All rights including copying, translation, microfilming as well as storage and processing in electronic systems are reserved.

We are happy to receive your comments and questions:

![](_page_4_Picture_64.jpeg)